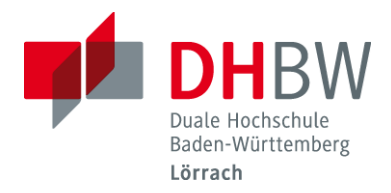

# Bibliothek - Informationen

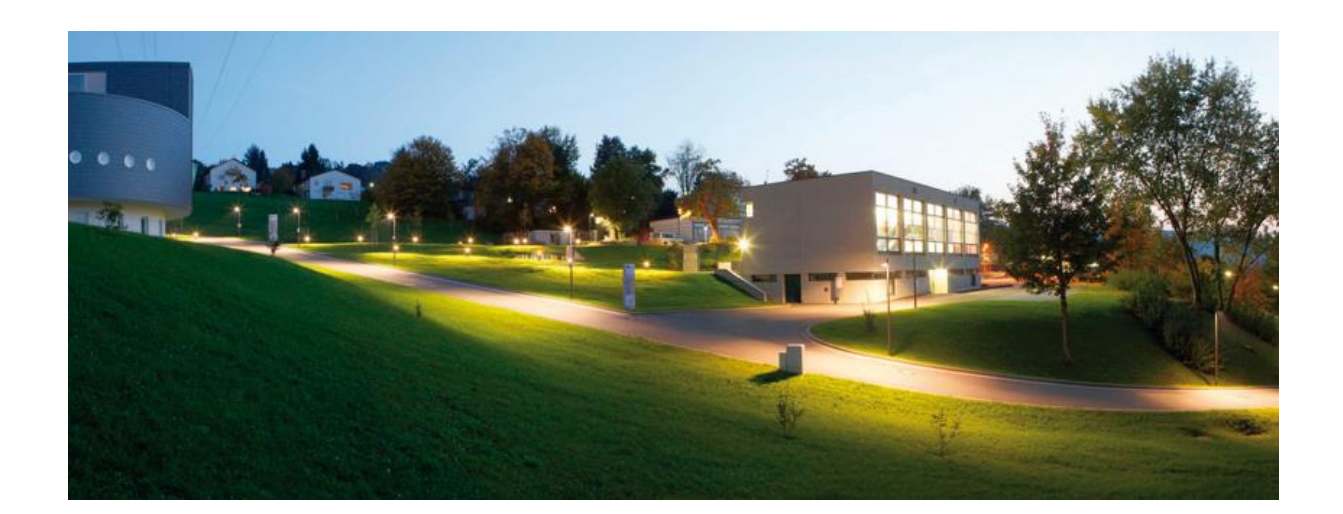

# **Zentralbibliothek Zweigbibliothek**

**Literaturverwaltung** optimieren: **CITAVI – Campuslizenz:** Ihre Software für Literaturverwaltung und Wissensorganisation

Liebe Leser\*innen, in diesem Merkblatt finden Sie die wichtigsten Informationen zur Nutzung unserer/Ihrer Bibliotheken:

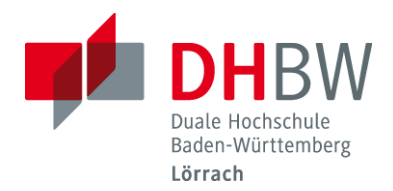

# **Katalogrecherche:**

Unsere Bibliotheken haben einen Gesamtbestand von über 65.000 Printmedien (Fachbücher, Nachschlagewerke, Fachzeitschriften), dazu ein umfangreiches Angebot an E-Medien. Wenn Sie nach bestimmten Titeln suchen möchten, öffnen Sie bitte zunächst den Online-Katalog auf der [Homepage.](https://dhbw-loerrach.de/recherche)

- Gehen Sie zu Einrichtungen & Service >> Bibliotheken >> Literaturrecherche oder
- Wenn Sie sich über das Smartphone bzw. die Campus App einwählen >> Services >> Katalog Bibliothek >> es erscheint die Startseite des Mobilen Online Katalogs.
- Katalog der Dualen Hochschule Lörrach >> Durch anklicken des Sprachbutton auf der Startseite rechts oben können sie zwischen der deutschen und der englischen Version des Katalogs wechseln.
- Wählen Sie Einfache Suche (gemeinsame Abfragemöglichkeit nach Titel, Untertitel, Autorenname, Schlagwort etc.)
- Bzw. **Erweiterte Suche** (empfohlen!) für gezielte Suchanfragen oder die Suche nach bestimmten Medientypen, z.B. E-Books. Sie können bei der Recherche auch nach Sprachen filtern (Englisch, Französisch, Deutsch) oder das Jahr einschränken.

Die Trefferliste bietet Ihnen einen ersten Überblick über die Ergebnisse. Sie erkennen auf einem Blick, ob ein Medium ausgeliehen oder verfügbar ist. Die Detailinformationen, etwa den Standort (Zentral- oder Zweigbibliothek) oder die Individualsignatur, erhalten Sie erst, wenn Sie bei dem für Sie interessanten Titel den Button Standort anklicken oder direkt in die Titelzeile klicken (hier sehen Sie auch erst den Button Bestellen/Vormerken).

# **Reservierung / Hauspost-Service (= Button Bestellen/Vormerken):**

Reservierung (= Vormerken):

Um einen von einem/er anderen Nutzer\*in entliehenen Titel zu reservieren,

- Wählen Sie bitte das Medium, das Sie reservieren möchten, im Online-Katalog aus.
- **Betätigen Sie den Button Bestellen/Vormerken.**
- Es erscheint das Fenster **Sind Sie Angehörige/r unserer Hochschule?** Antworten Sie bitte mit **Ja**. Nun erscheint das Shibboleth-Fenster, geben Sie hier bitte Ihren DHBW-Account ein, weiter mit Login.
- (**Gastleser** antworten bitte mit Nein, deren Login ist die Bibliotheksnummer auf der Gastleserkarte / PW: Geburtsdatum: TT.MM.JJJJ)
- Wählen Sie nun den Ausgabeort (DHBW Bibliothek oder DHBW Zweigbibliothek).

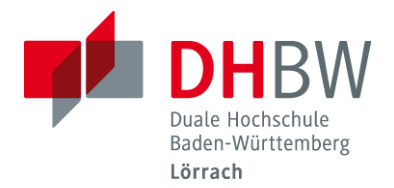

- Wenn Sie sich bei Benachrichtigung per E-Mail bei Bereitstellung für die Option Ja entscheiden, werden Sie bei Rückgabe des Titels via E-Mail informiert, dass er nun für Sie abholbereit ist.
- **Weiter bzw. Beenden jeweils mit Weiter.**

#### Hauspost-Service (= Bestellen):

Auf dieselbe Weise können Sie ein Medium von der Zentral- in die Zweigbibliothek (und umgekehrt) schicken lassen. Unsere Hauspost liefert die am Vortag eingegangenen Bestellwünsche in der Regel bis ca. 13 Uhr an den gewünschten Ausgabeort = **Transportbestellung!**

### **Verlängerung:**

In Ihrem Konto (**Mein Konto**: Anmeldung für Hochschulangehörige über Shibboleth / **Gastleser** über Bibliotheksnummer + PW) haben Sie außerdem die Möglichkeit, Ihre entliehenen Titel selbst zu verlängern, mit Ausnahme der von anderen Nutzer\*innen vorgemerkten Exemplare. Alternativ können Sie uns auch ein E-Mail schreiben oder anrufen. Die Leihfrist beträgt für Studierende 2 Wochen (15x verlängerbar). Sie können maximal 70 Medien entleihen. Für Absolvent\*innen gelten erweiterte Regelungen (u.a. eine 4-wöchige Leihfrist). Um die pro Medium und Woche anfallenden Mahngebühren\* zu vermeiden. vergessen Sie bitte nicht, die Medien zu verlängern! Sie erhalten 3 Tage vor Ablauf der Frist ein automatisches E-Mail, das Sie an das Fristende erinnert.

#### **Zugriff auf E-Medien von außerhalb:** (nur für DHBW-Angehörige!)

Wenn Sie E-Books, Artikel in Zeitschriften oder Statistiken von zu Hause auslesen möchten,

- Nutzen Sie bitte den Service EZproxy/Shibboleth (Infos dazu auf der Seite unseres RZ >> Helpdesk & Ticketsystem >> **Wiki IT.Services**)
- Alle unsere Datenbanken sind in der alphabetischen Liste von ReDI (Datenbankportal) gelistet!
- **-** Das Shibboleth-Fenster erscheint außerdem auch beim jeweiligen Anbieter des E-Content nach dem Login.
- **Tipp**: Um z.B. ein Springer-E-Book im Katalog zu öffnen, empfehlen wir: Im Browser 2 Registerkarten öffnen: 1x den Online-Katalog und 1x Springer Link (via ReDI oder via [Springer Link\)](https://link.springer.com/), sich beim Anbieter per EZproxy/Shibboleth einloggen, dann in den Katalog wechseln und das gewünschte E-Book öffnen.
- Alternativ können Sie, wenn Sie auf der Springer Link-Seite bleiben wollen, in die Erweiterte Suche (Advanced Search) wechseln und den Haken bei Include Preview-Only Content entfernen. Dann werden Ihnen nur die von uns lizenzierten bzw. freien Inhalte angezeigt.

**.** 

1. Woche: 1,50€; 2. Woche: 5€; 3. Woche: 10€

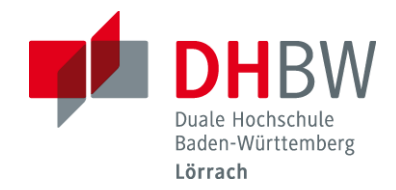

Fragen, Wünsche, Verbesserungsvorschläge? Sprechen Sie uns gerne an! ©

Ihr Bibliotheks-Team

Adresse & Öffnungszeiten / **Zentralbibliothek** 

[Hangstr. 46–50,](http://www.dhbw-loerrach.de/index.php?id=anfahrt) 79539 Lörrach Tel: +49 7621 2071 160

[bibliothek@dhbw-loerrach.de](mailto:bibliothek@dhbw-loerrach.de)

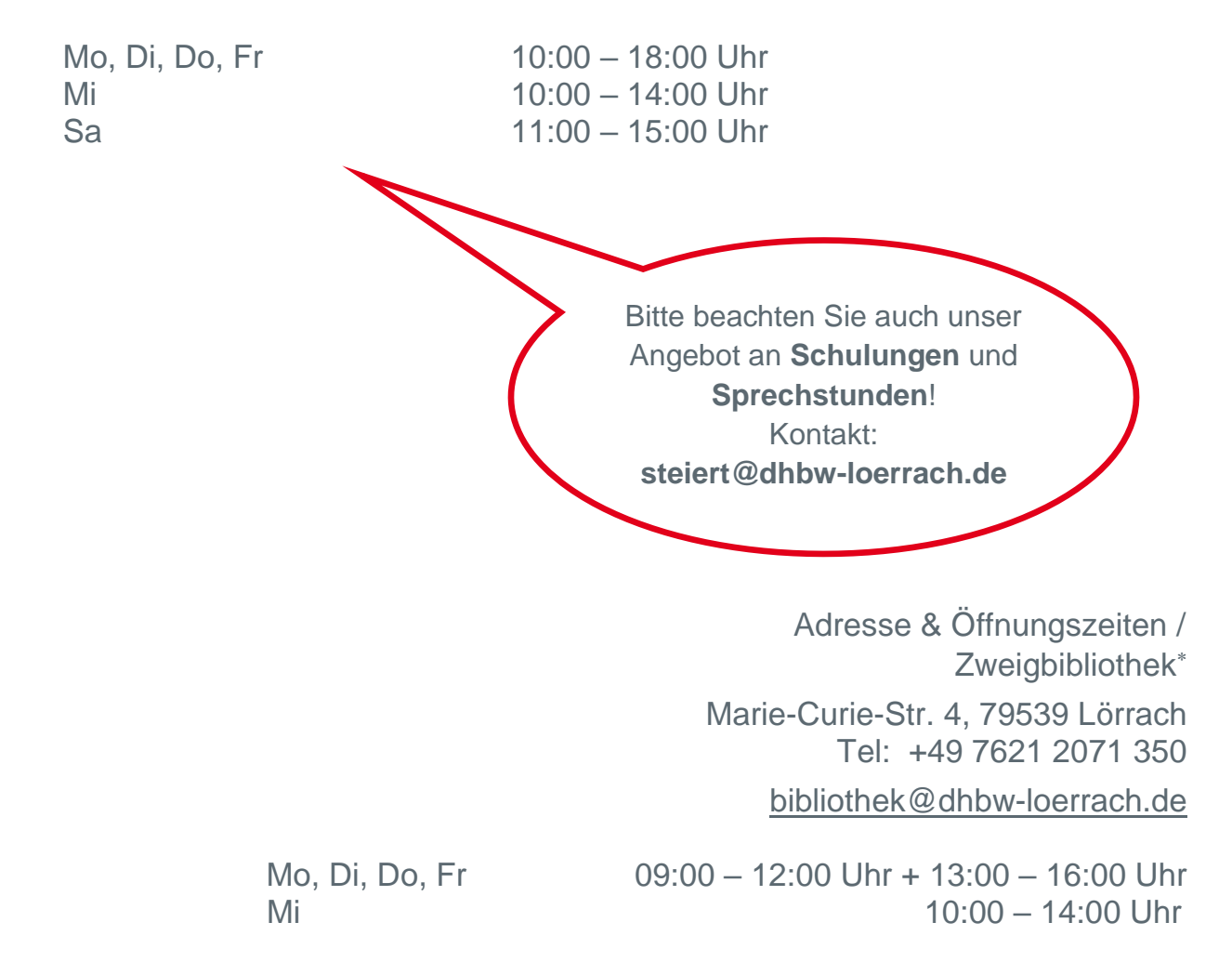

1

Die Zweigbibliothek beinhaltet eine interkulturelle/interreligiöse Sammlung. Stand: 03.11.22